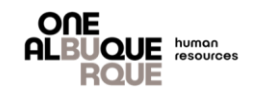

Welcome new City employee! This is a job aide to introduce you to PeopleSoft, the City's Human Resources, Benefits and Payroll system. Please read the instructions carefully to ensure you enroll in the benefits that best fit your needs through Employee Self Service (ESS).

# **Table of Contents**

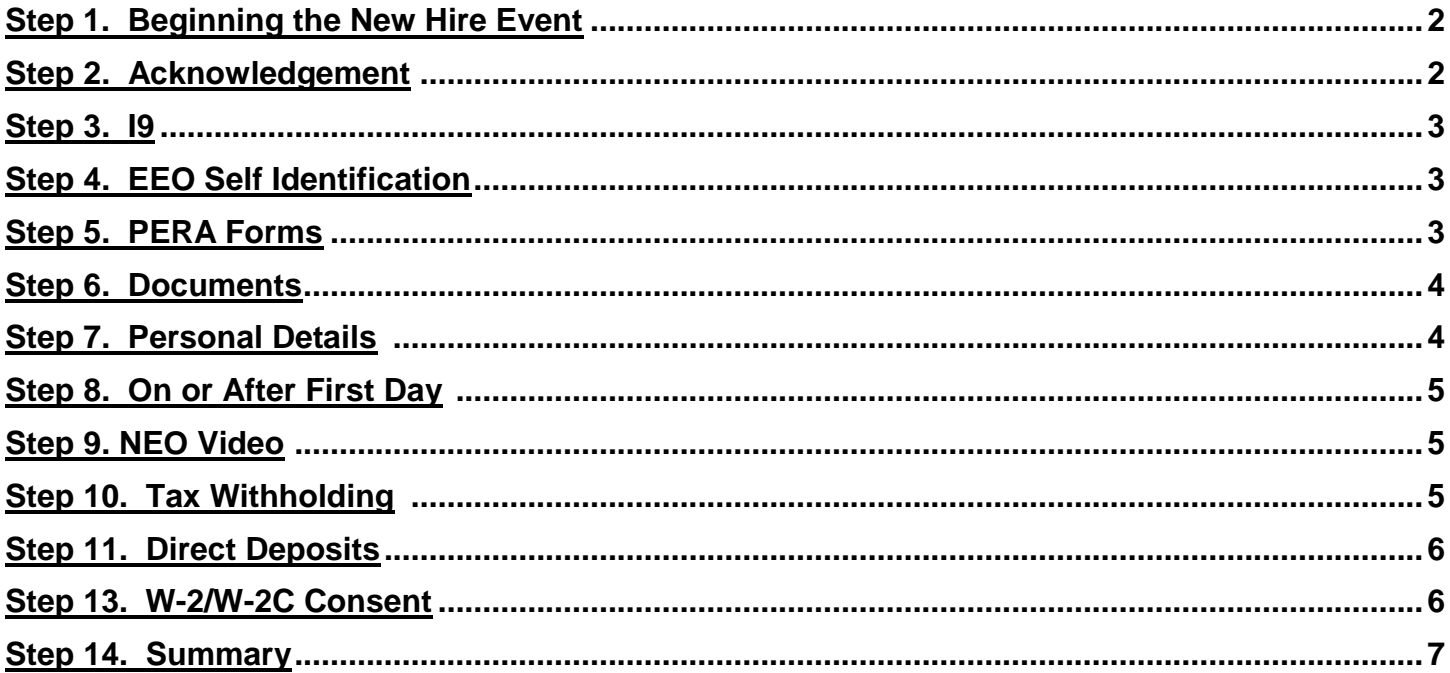

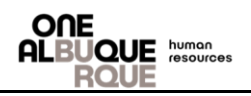

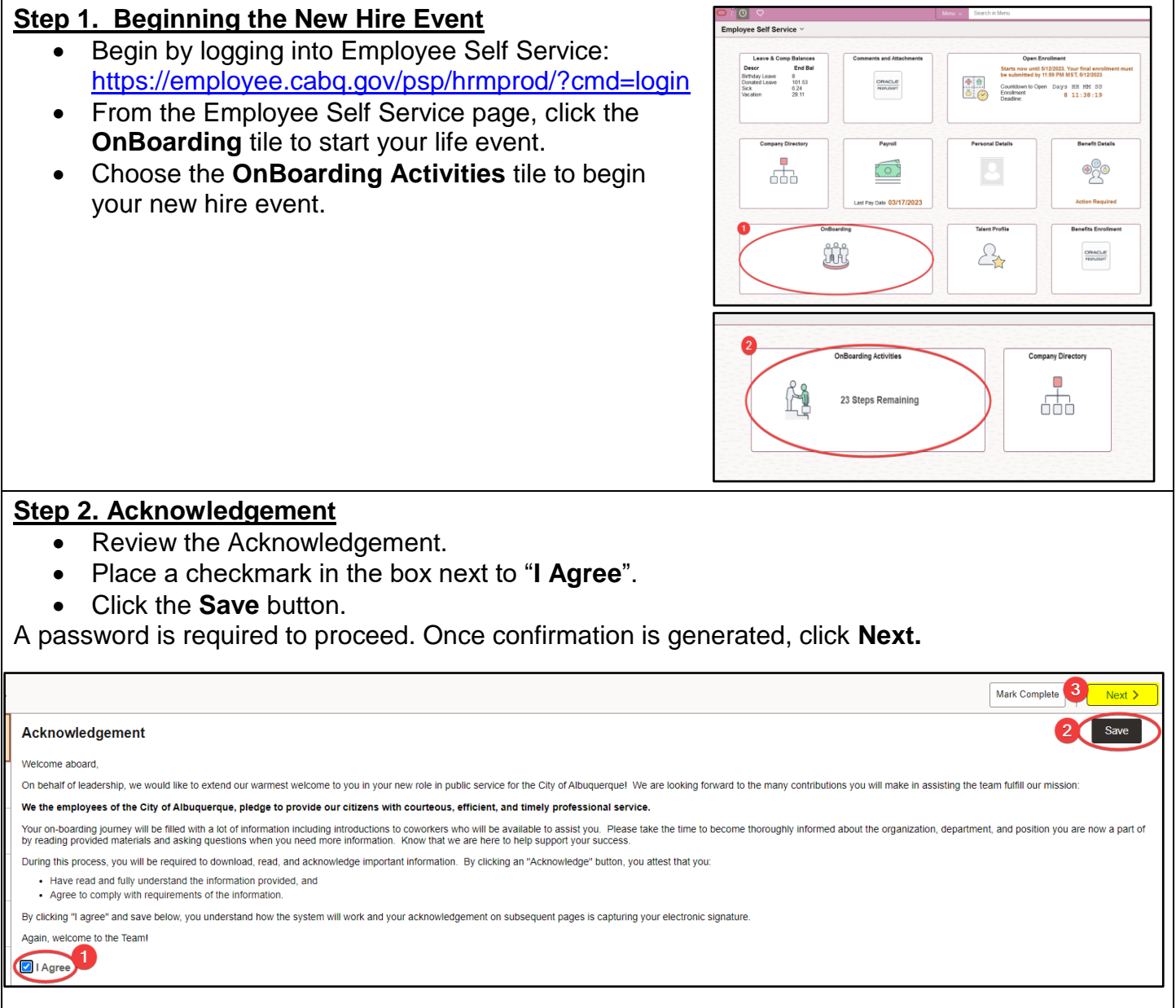

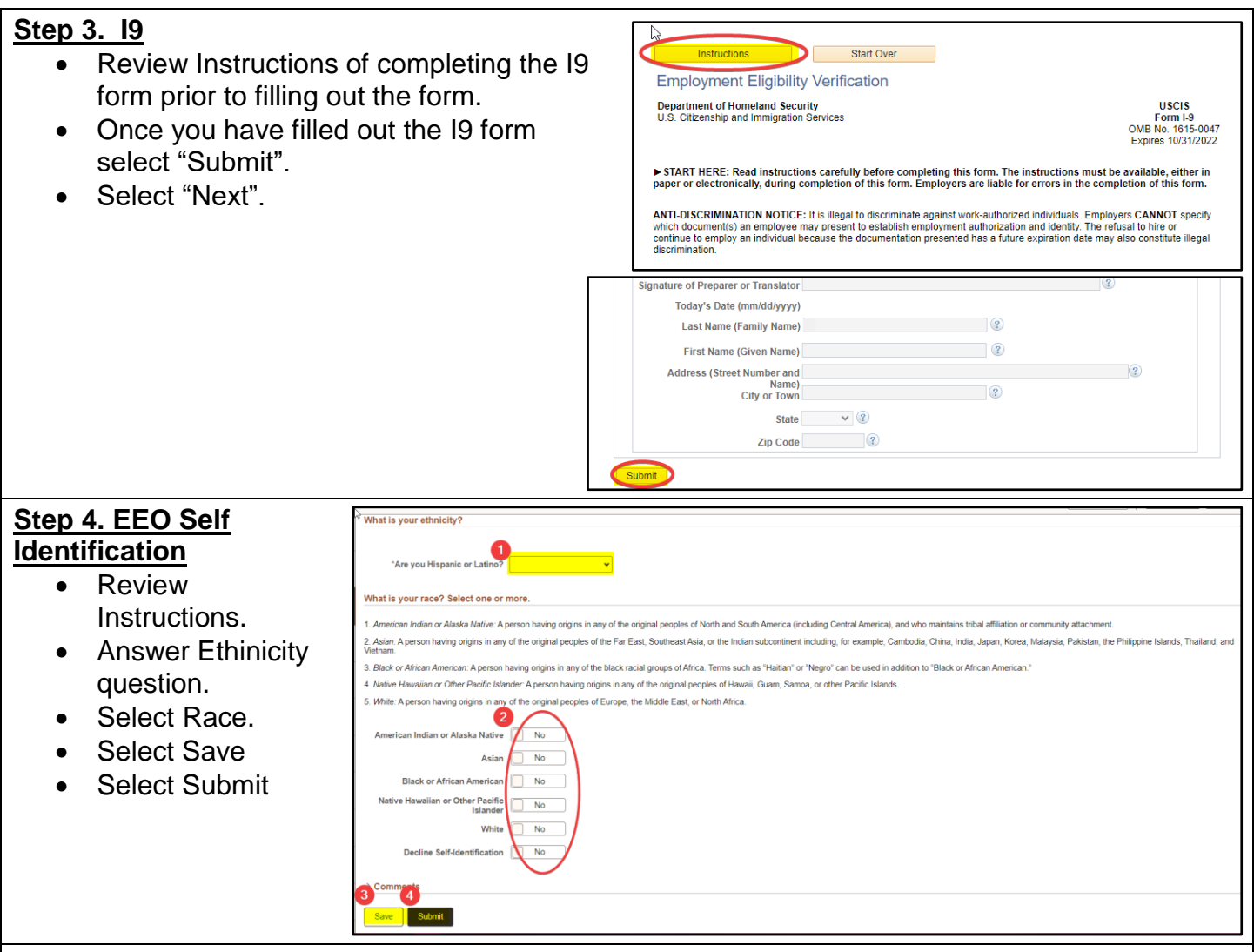

#### **Step 5. PERA Form**

**NOTE: A condition of employment with the City of Albuquerque, in most instances, is to participate in the Public Retirement Association, also known as PERA. (In some cases an empoyee)**

- Complete "Information About You".
- Answer PERA Retiree question.
- Answer whether or not you are contributing to ERB.
- Enter your dependent's information if applicable.
- Ceritfy your document by dating it.
- Acknoledge the information is correct.
- Select **Save** and **Submit.**

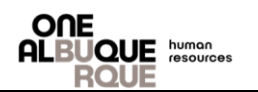

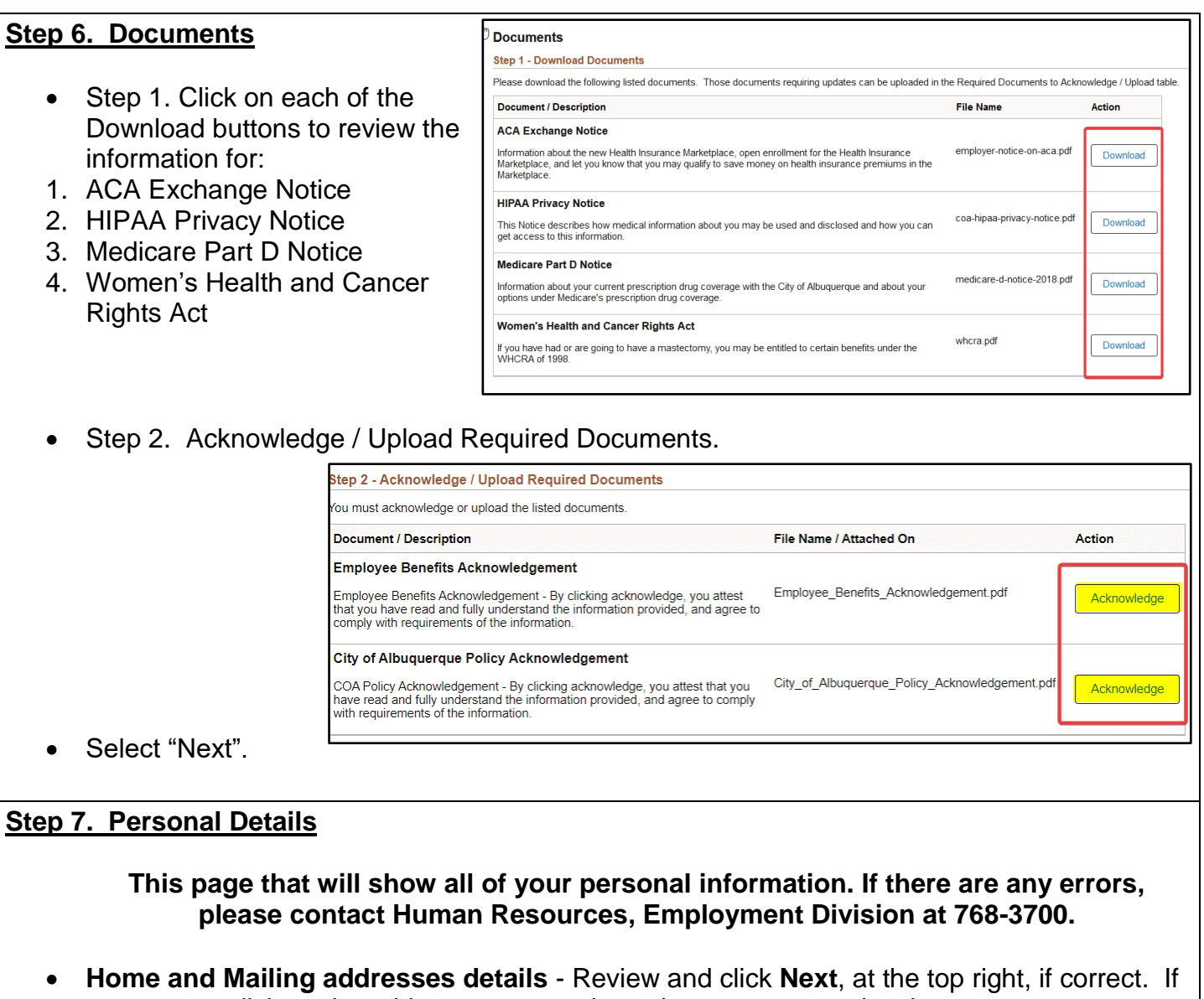

- not correct, click on the address to open a box where you can make changes.
- **Marital Status Information** Provide your marital status. Click the **Next** button. Click **Next**.
- **Additional Information** Review and cick **Next.**
- **Verify Contact Details** Review and click **Next**.
- **Verify Name** Click **Next.**

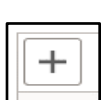

- **Emergency Contacts**  To add Emergency Contact Information, click on the
- add box. Click **Save** when finished.
- Click the **Next** button to continue.

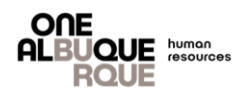

# **Step 8. On or After First Day** This is simply advising that you will be able to complete the next steps during your New Employee Orientation Day. On or After First Day Great work so far The following pages will not be available until your official hire date of ' • Benefits • Payroll You will have an opportunity to complete and assistance with these steps during your New Employee Orientation. Thank you. **Step 9. NEO Video**  You must review the folowing short video regarding Drug Testing, Anti-Harassment, and Cyber Security. **Step 10. Tax Withholding** • We encourage you to fill out a W-4 form before entering your information in ESS. You can find a form at www.irs.gov. • Review the Name and SSN at the top of the page for errors. • Review the Personal Information section for any errors. • Complete Step 2 through Step 4, for federal withholding • Complete the New Mexico W-4 Data section for state withholding • When finished completing all applicable sections, click the **Submit** box. You will then be asked to enter your password. Click **Continue** and the **OK** button on the next page.

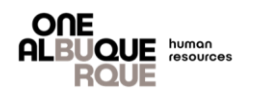

#### **Step 13. Direct Deposits**

- To enter account information, click on the **Add Account** button.
- Enter your bank's **Routing Number**.
- Enter your **Account Number**.
- Re-Enter your **Account Number**.
- Using the drop-down menu, enter the **Account Type**.
- Use the Deposit Type drop down menu to choose: **Remaining Balance**
- **DO NOT** enter anything in the **Amount or Percent** field.
- When you have finished entering your Direct Deposit information click on the **Save** button.
- You will then be asked to enter your password. Click **Continue** and then the **OK** button on the next page.
- You will then be taken back to the Direct Deposit page that will provide the information you entered, for review.
- If everything is correct, click the **Next** button at the top, right corner of the page.
- Click the **Next** button at the top, right corner of the page to continue.

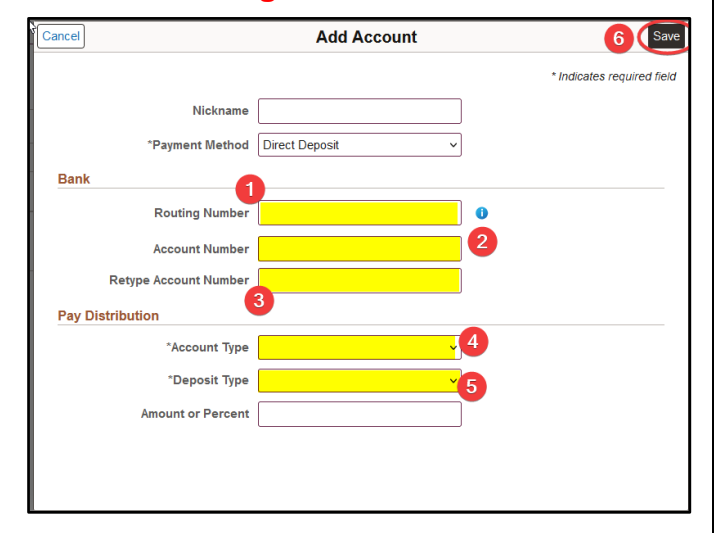

**NOTE:** If there are any errors, a waiting period of 24 hours is required before changes can be made. To make changes, click on the **Edit** option. You will be taken back to the Direct Deposit page where changes can be made.

## **Step 11. W-2/W-2C Consent**

- To receive your W-2/W-2C electronically, put a checkmark in the box and click on the Submit button.
- You will be required to enter your password. An email will be sent to the email address on file, confirming your submission.
- Click the **Next**, button, at the top right to continue.

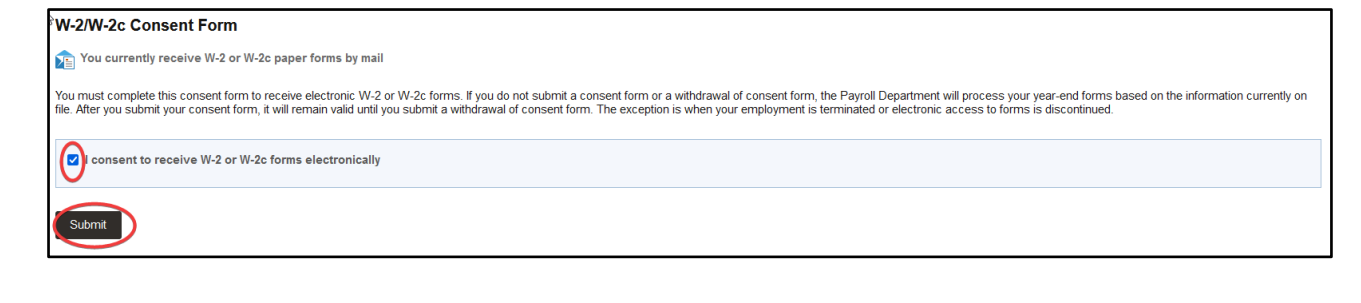

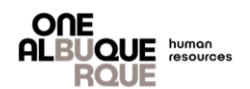

## **Step 12. Summary**

- This page will provide a summary of the steps you have completed for the New Hire event.
- You have the option to complete each step by clicking on the **Mark Complete** button. All steps must be marked as complete.
- You can return to a step, to make corrections, by clicking on the **Go to Step** button.
- Click the **Complete** button, when finished.

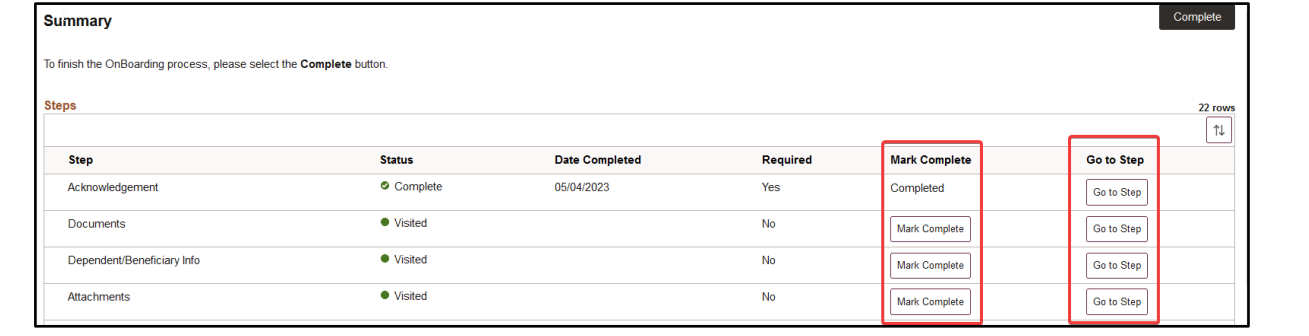